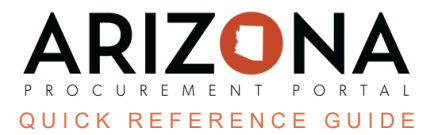

## **Adobe Sign**

This document is a quick reference guide for Procurement Officers wishing to electronically sign documents in the *Arizona Procurement Portal (APP). If you have any questions, please contact the APP Help Desk at [app@azdoa.gov.](mailto:app@azdoa.gov) Additional resources are also available on the SPO website: [https://spo.az.gov/.](https://spo.az.gov/)*

Use the Adobe Sign feature to sign documents related to contracts electronically. This feature is very beneficial when sending critical documents for review.

## **Signing Documents**

- 1. Once logged in to APP, navigate to the **Contracts** header tab.
- 2. Select **Browse Contracts** on the drop-down.

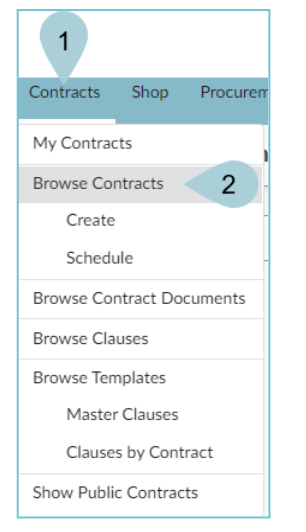

- 3. Locate the desired contract in **Draft** status.
- 4. Click the **Pencil** con to edit.
- 5. Once in the contract, navigate to the **Add Documents** left margin tab.
- 6. Click the **Checkbox** next to the desired document(s).

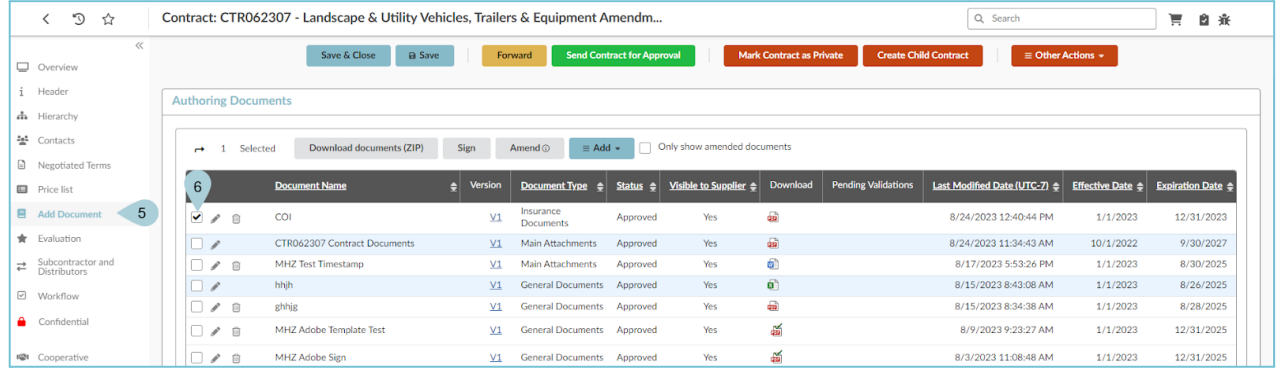

7. If this is your first attempt at eSigning a document, click the **Activate e-Signatures** button. This allows Ivalua to act on your behalf on the e-signature platform.

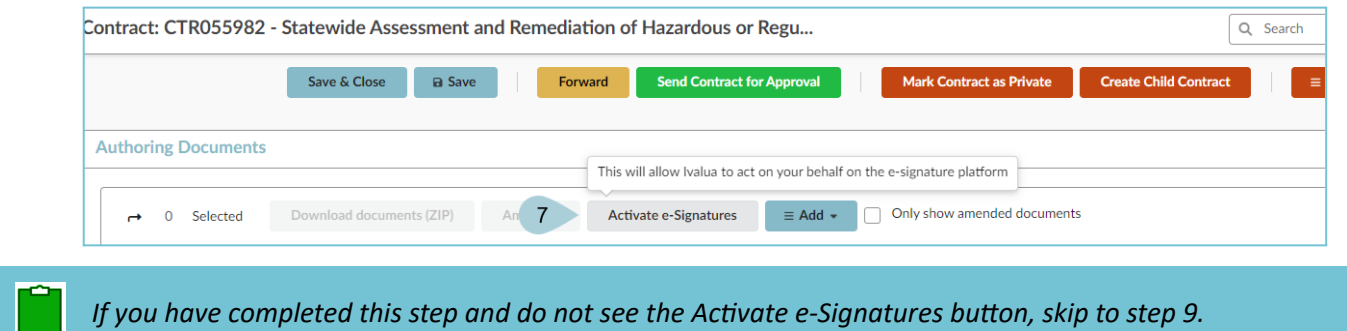

- 
- 8. The Adobe acknowledgement displays. Click **Allow Access**.

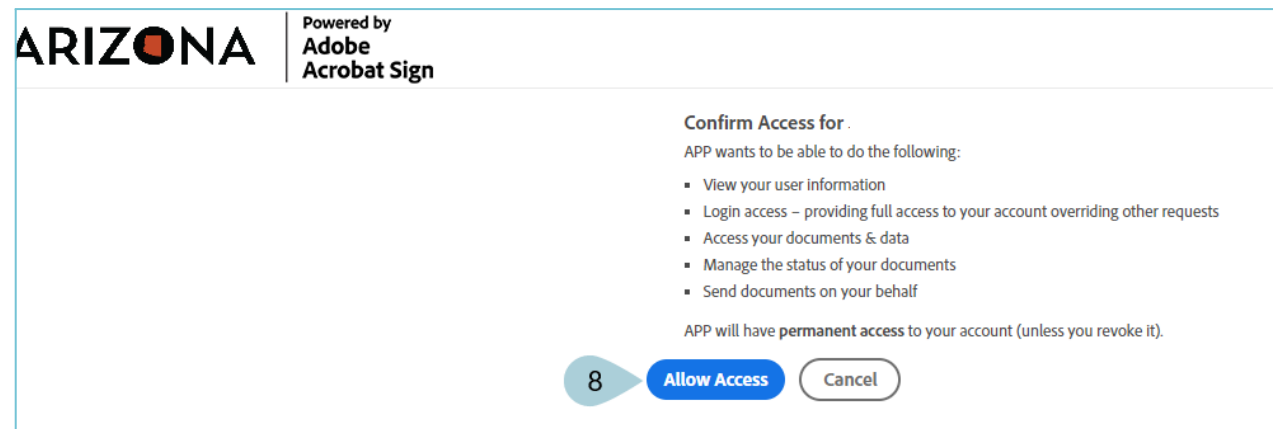

9. Click the **Sign** button.

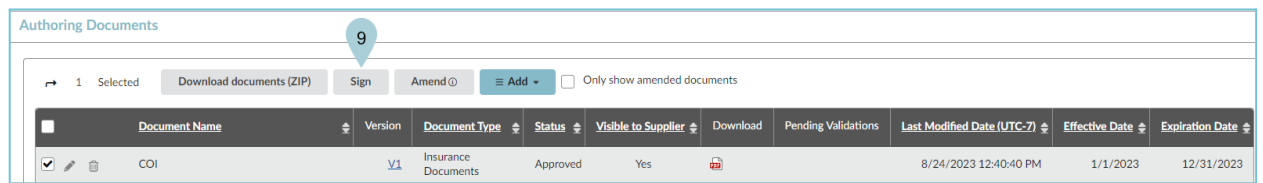

## 10. Click **Add Signatory**.

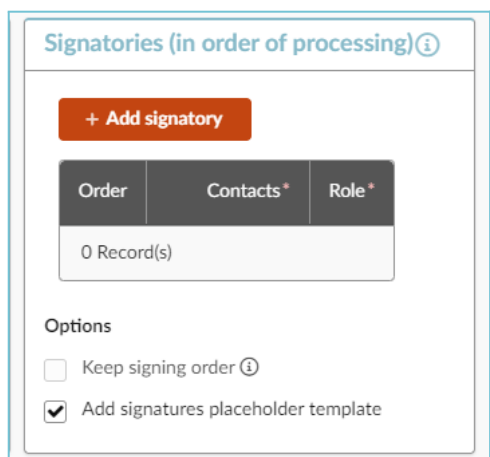

11. Click the **Contacts** drop-down and search for your name.

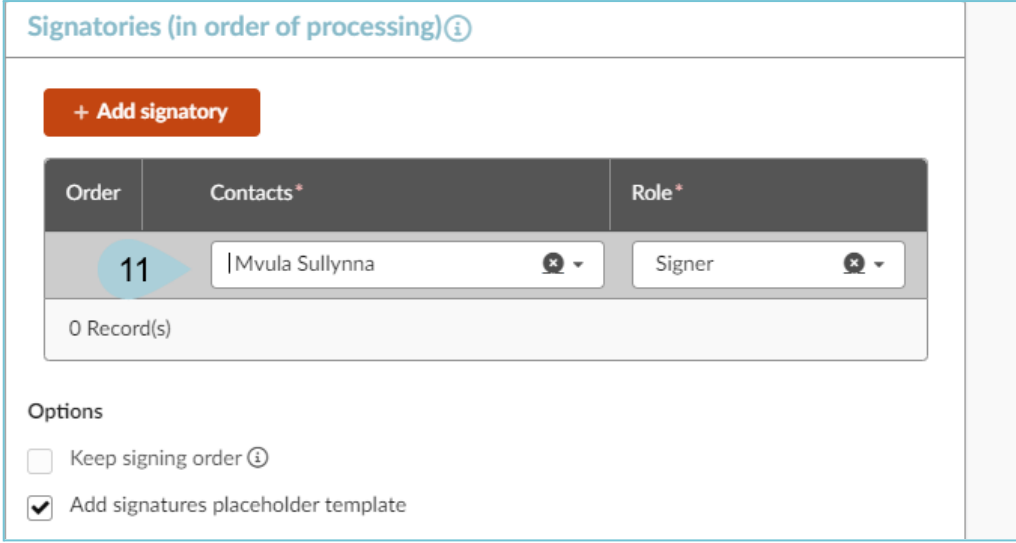

- 12. Click **Add Signatory**, again.
- 13. Click the **Contacts** drop-down and search for your supplier's name.

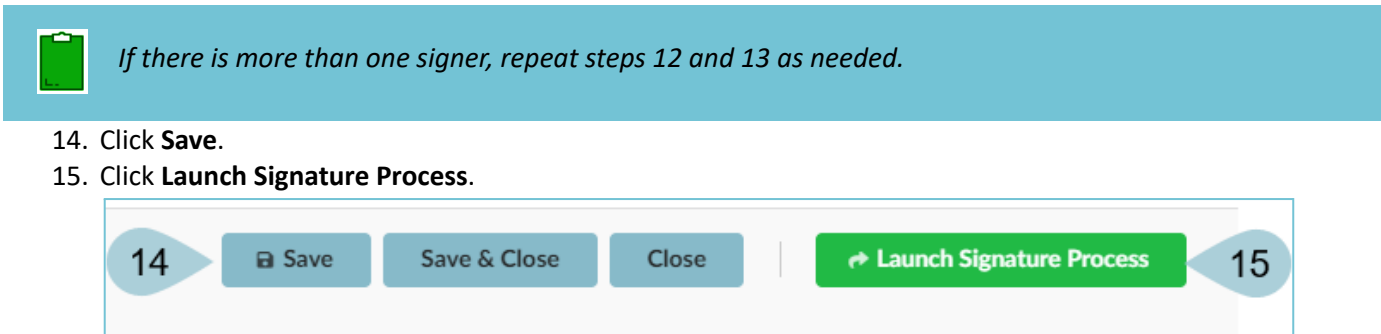

16. If this is your first e-Signature, click **Yes** to confirm login information. If not, skip this step.

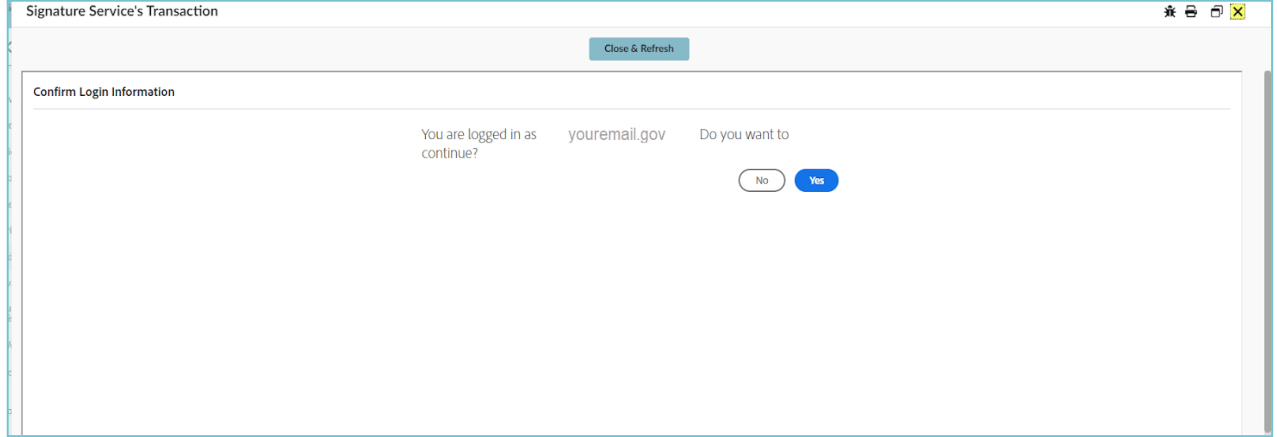

- 17. The Signature Service's Transaction pop-up displays.
- 18. Review the **Recipient's** fields. Verify email addresses.
- 19. Update the **Message** when applicable.
- 20. Verify the **Document** is attached.

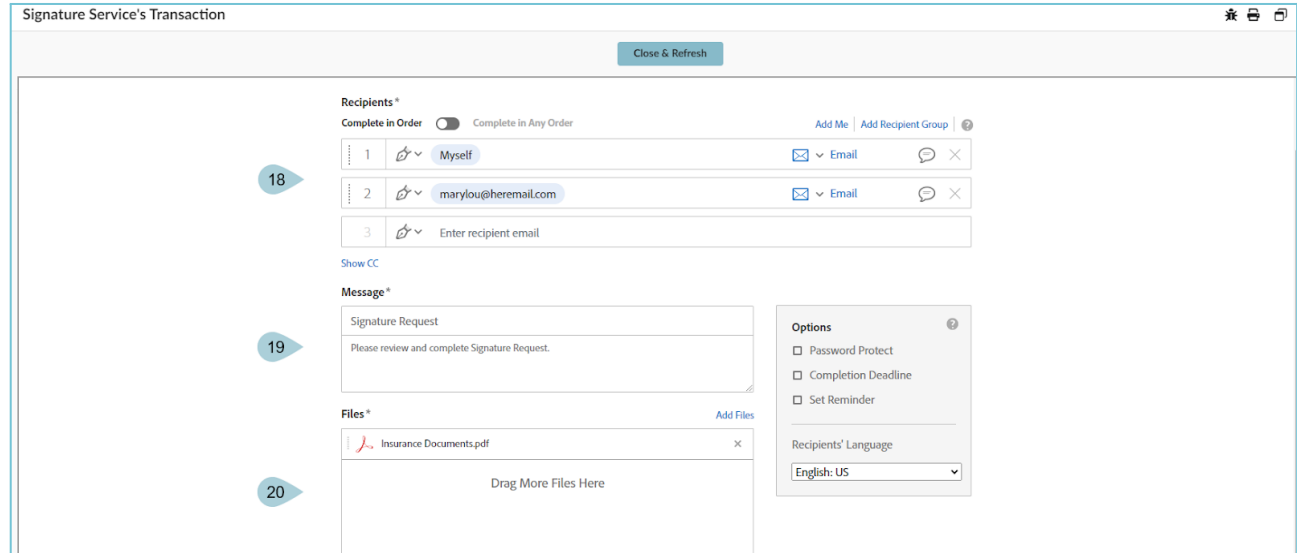

- 21. Click **Send** at the bottom of the pop-up.
- 22. The document displays. Scroll down and click the **Signature** field.

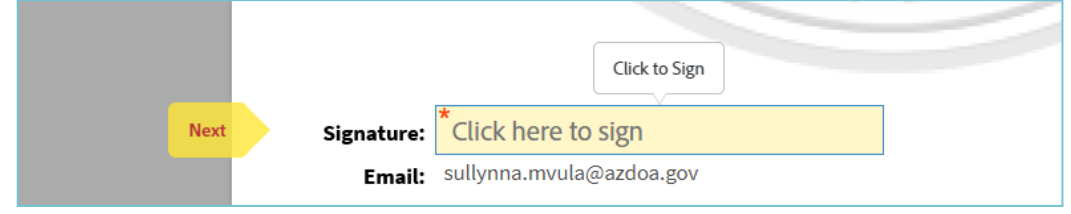

- 23. Use the Type icon and fill in **Your Name**.
- 24. Click **Apply**.

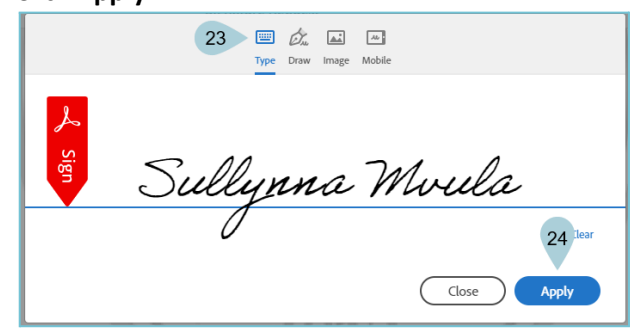

25. Your signature displays on the document above your email address.

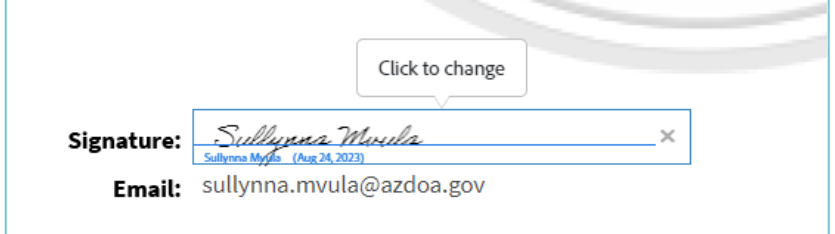

26. Click **Click to Sign**.

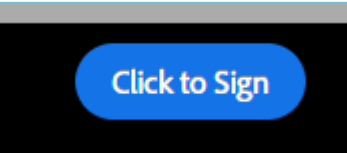

- 27. Those required to sign the document receives an **email** notification.
- 28. Click **Close and Refresh**.

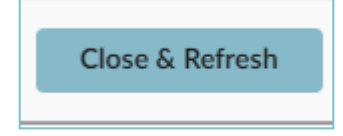

29. An email notification of the signature request being sent is delivered to your email inbox.

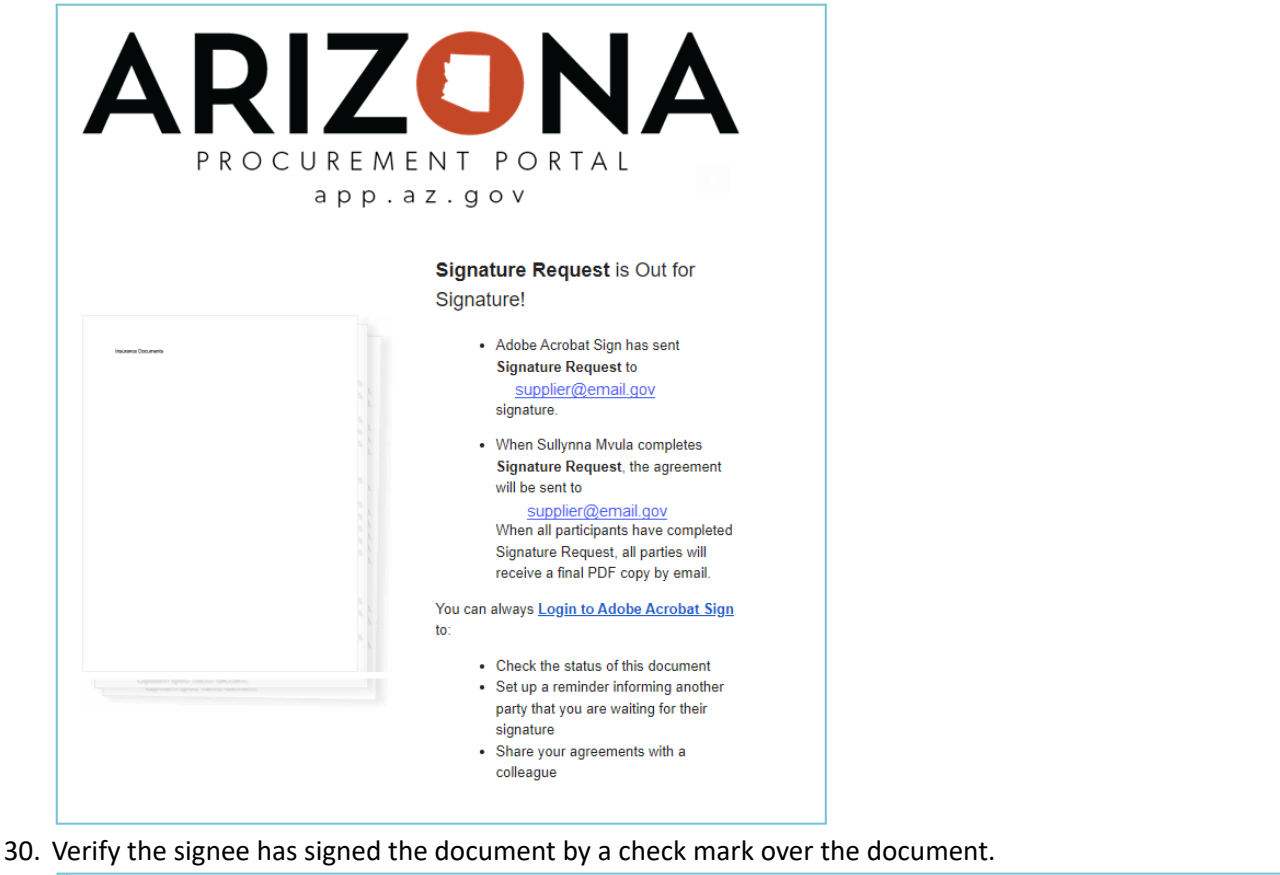

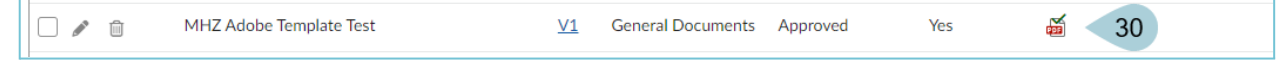

## **Resources**

Click the link below for more information on Adobe e-Sign processes in APP:

[https://spointra.az.gov/arizona-procurement-portal/app-support/quick-reference-guides-176-upgrad](https://spointra.az.gov/arizona-procurement-portal/app-support/quick-reference-guides-176-upgrade/quick-reference-guides-176#overlay-context=file/1355) [e/quick-reference-guides-176#overlay-context=file/1355](https://spointra.az.gov/arizona-procurement-portal/app-support/quick-reference-guides-176-upgrade/quick-reference-guides-176#overlay-context=file/1355)